## **Issue: learner Data could not be saved.**

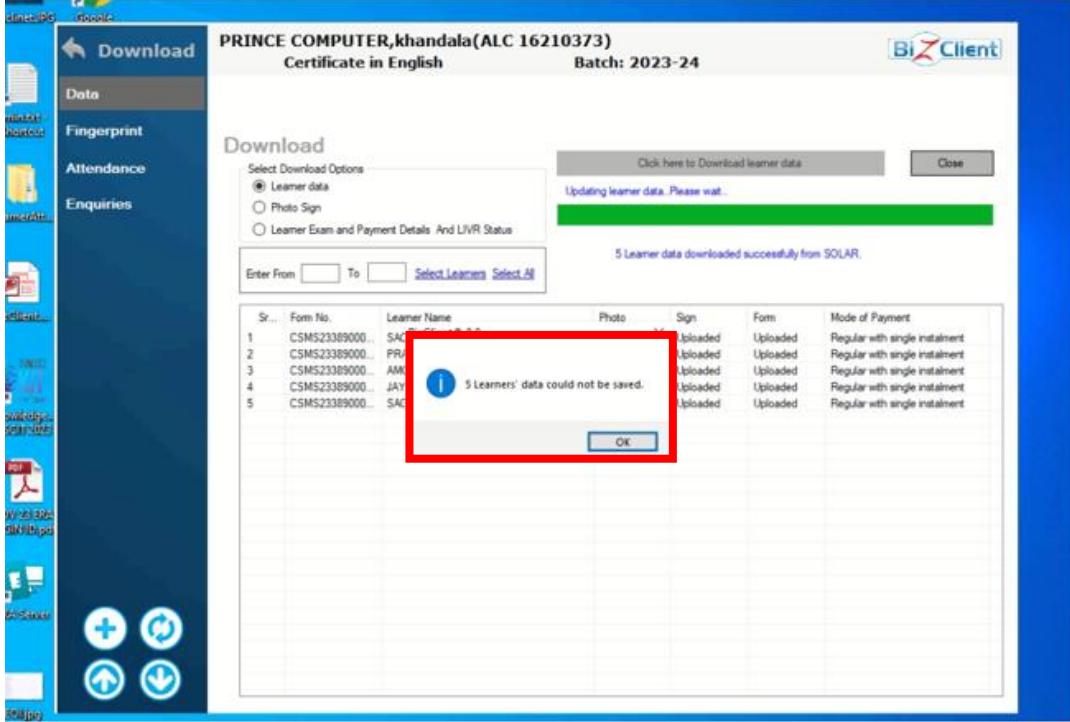

Follow the below steps to resolved this issue

**Step1:** Open the BizClient application and click on the Download online course button

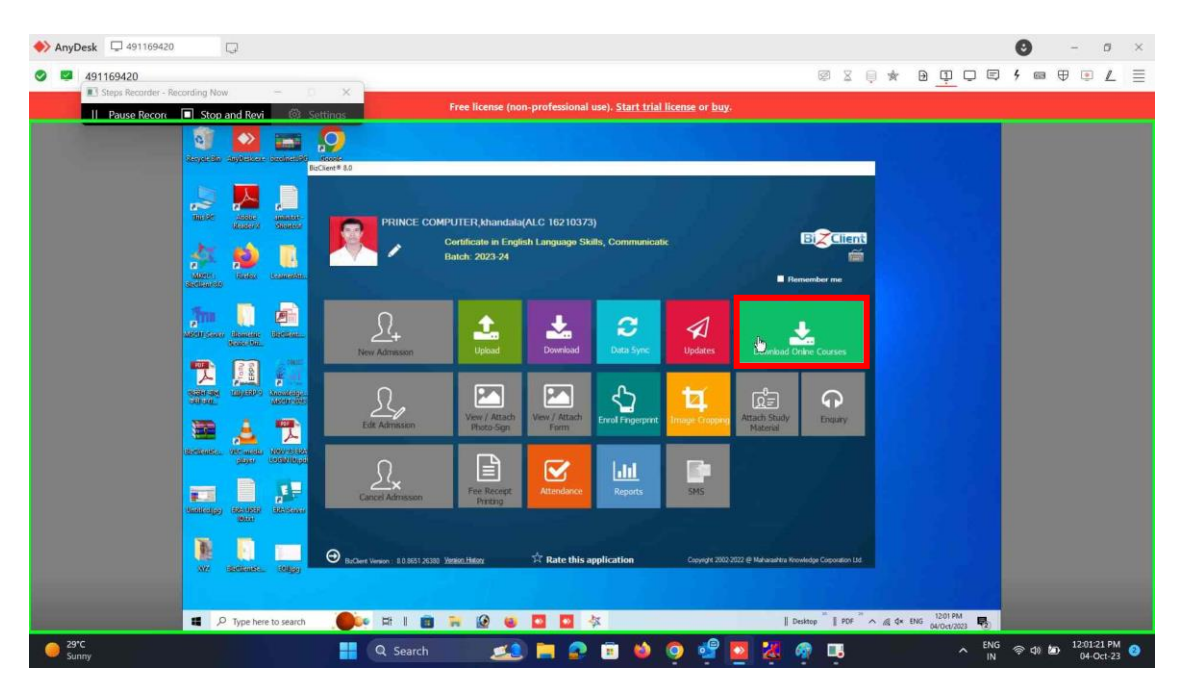

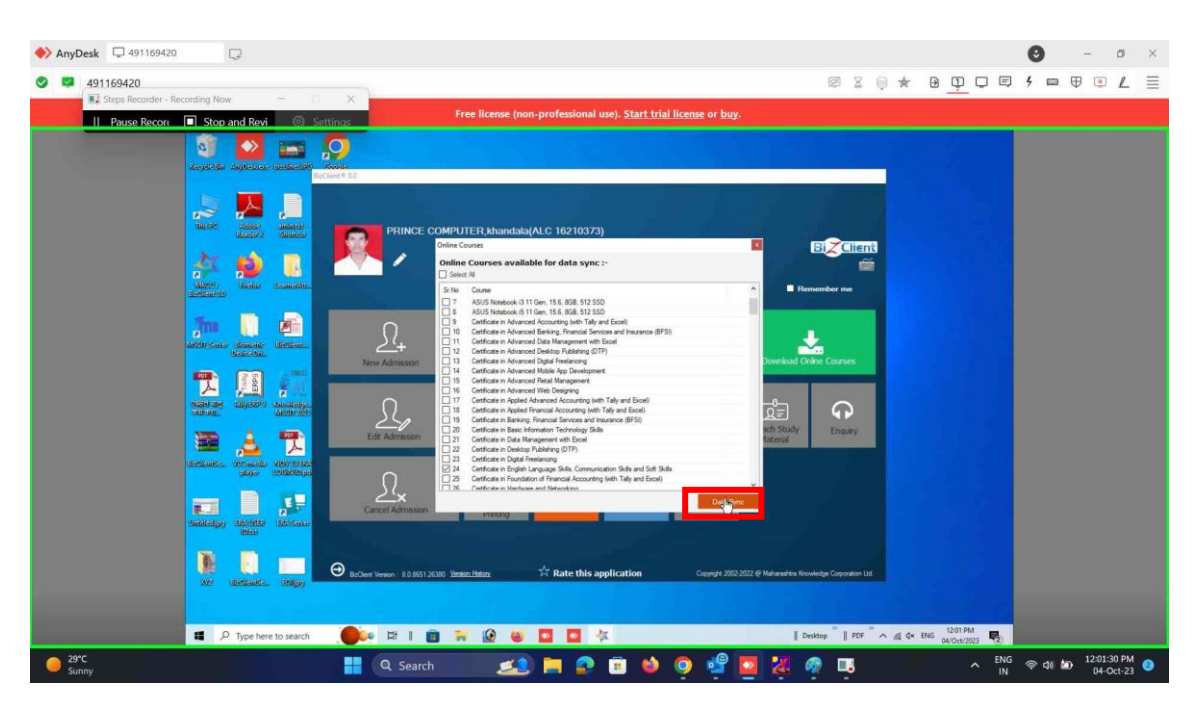

**Step2:** Select the course which you required. And click on the "Data Sync"

**Step 3:** After successfully data sync click on the "Download" Button

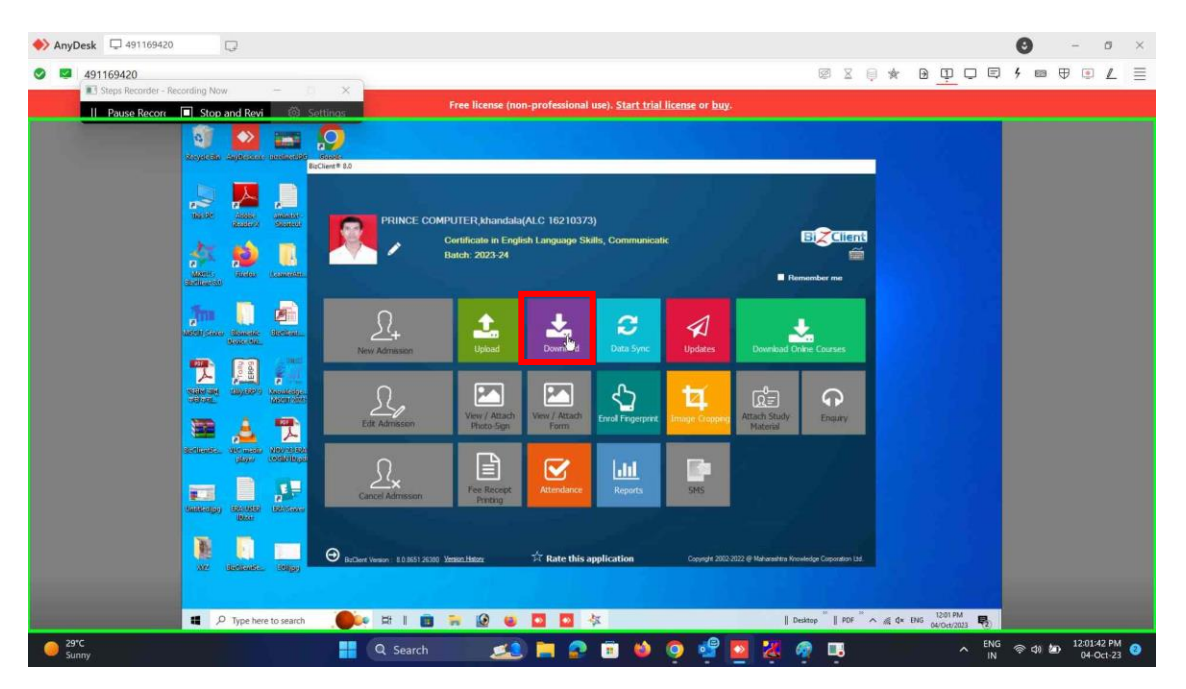

**Step 4:** Select option "Click here to download learner data".

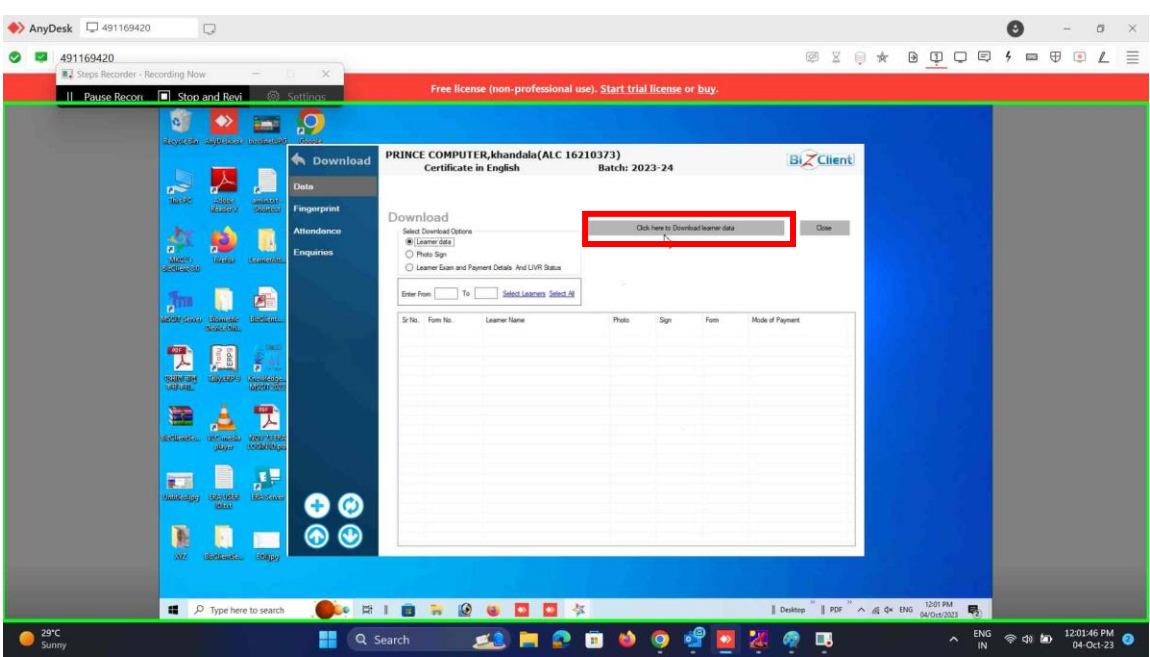

**Step 5:** Select all learner (getting resolved this issue)

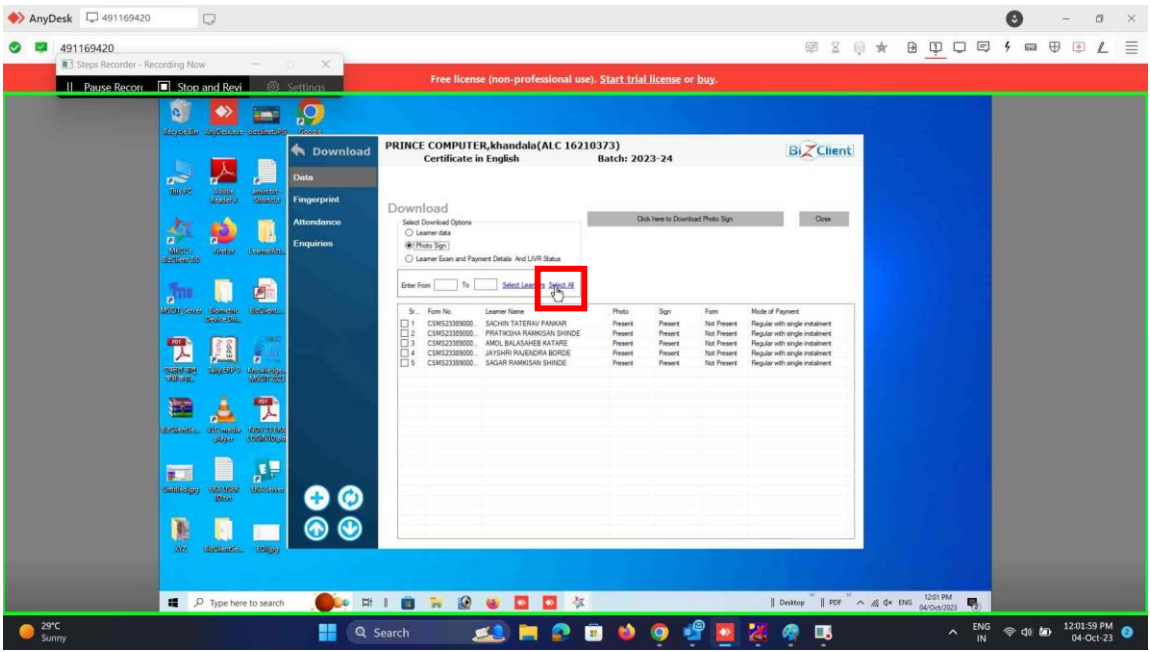